# Sidicom S4

#### Tutorial Configuração da emissão da NF-e

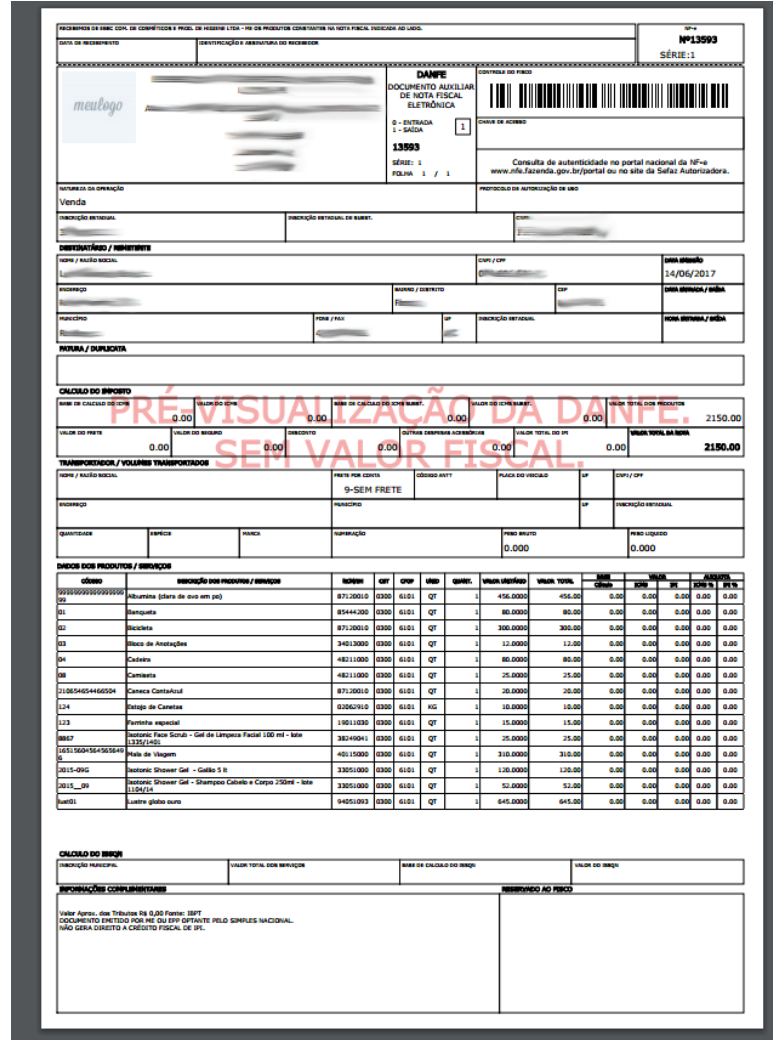

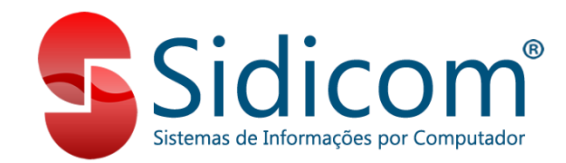

### Configuração da emissão da NF-e

Emitir suas notas fiscais corretamente e com todas as informações necessárias é muito importante para evitar erros e rejeições na emissão, e para que todos os dados necessários saiam corretamente em todos os campos da NF-e (Danfe).

A seguir você verá como configurar a emissão de notas fiscais no S4, para que informações como números de ordens de compras e pedidos, lotes e validades, e dados adicionais como tributos aproximados, entre outros, constem nas notas fiscais.

### Onde configurar?

#### **1.** Acesse NFe -> Configuração da emissão da NF-e

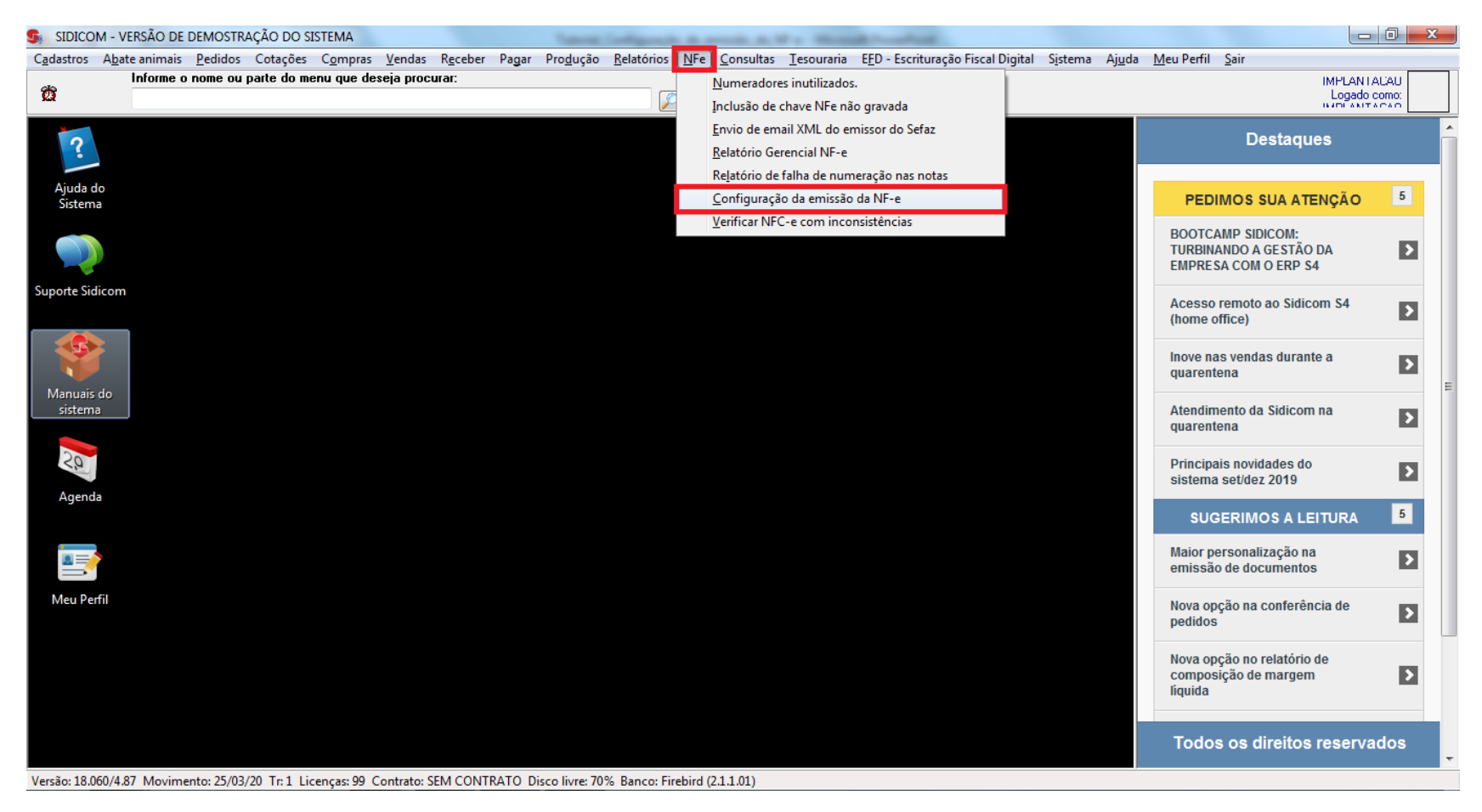

- **2.** Nesta tela inicial deverão ser seguidos os seguintes passos:
- a. Informar a filial que será configurada para emitir as notas;
- b. Com esta opção marcada serão utilizadas as configurações definidas neste questionário;
	- **Mais informações clicando no "I" azul ao lado**

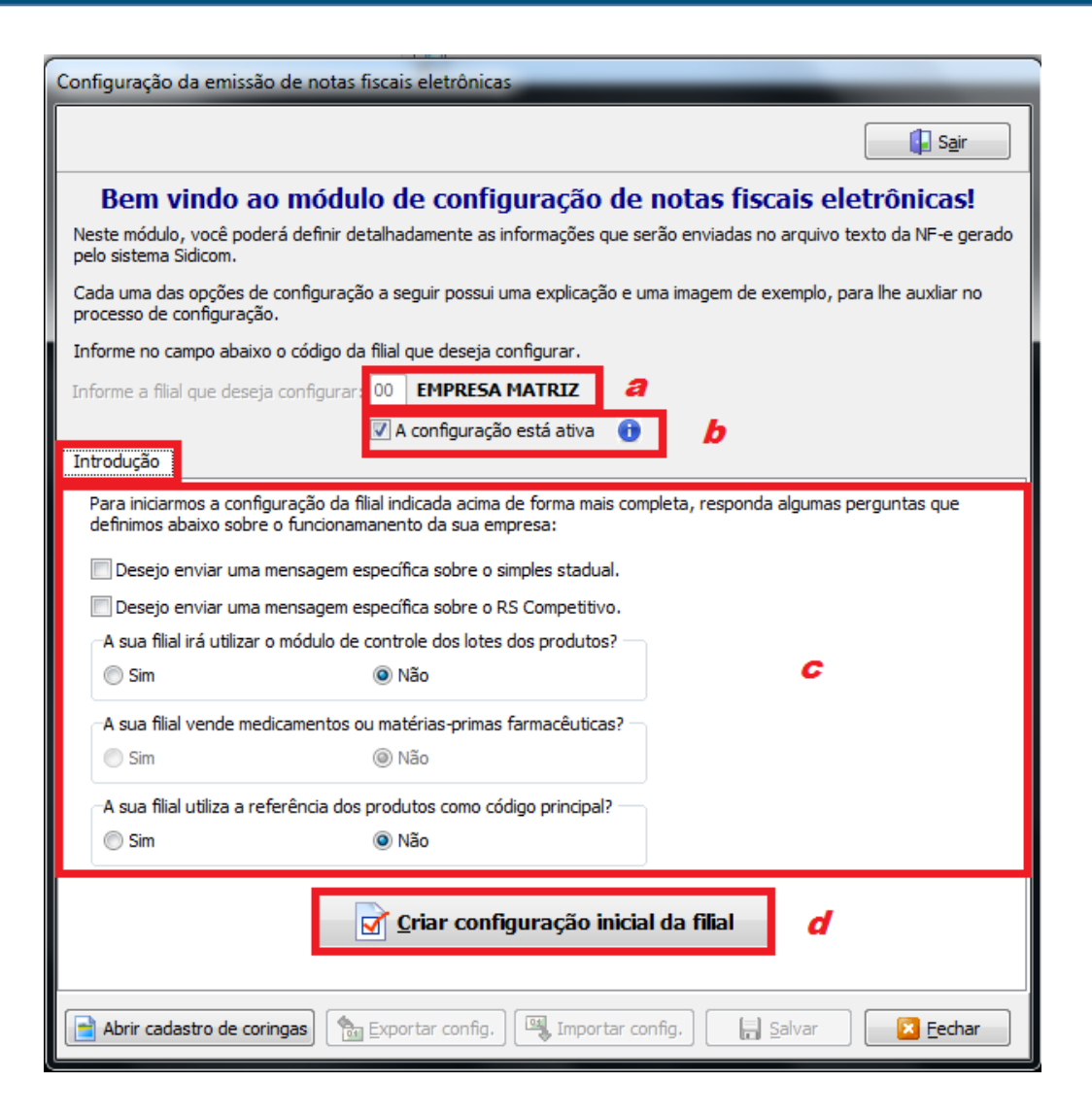

- c. Marcar as opções deste campo de acordo com os critérios de emissão;
- d. Clicar neste botão para prosseguir com as configurações;

OBS: esta tela inicial de Introdução será apresentada apenas ao criar a configuração da filial. Posteriormente, ao acessar novamente as configurações da filial, será apresentada a tela da etapa 3 (próxima tela).

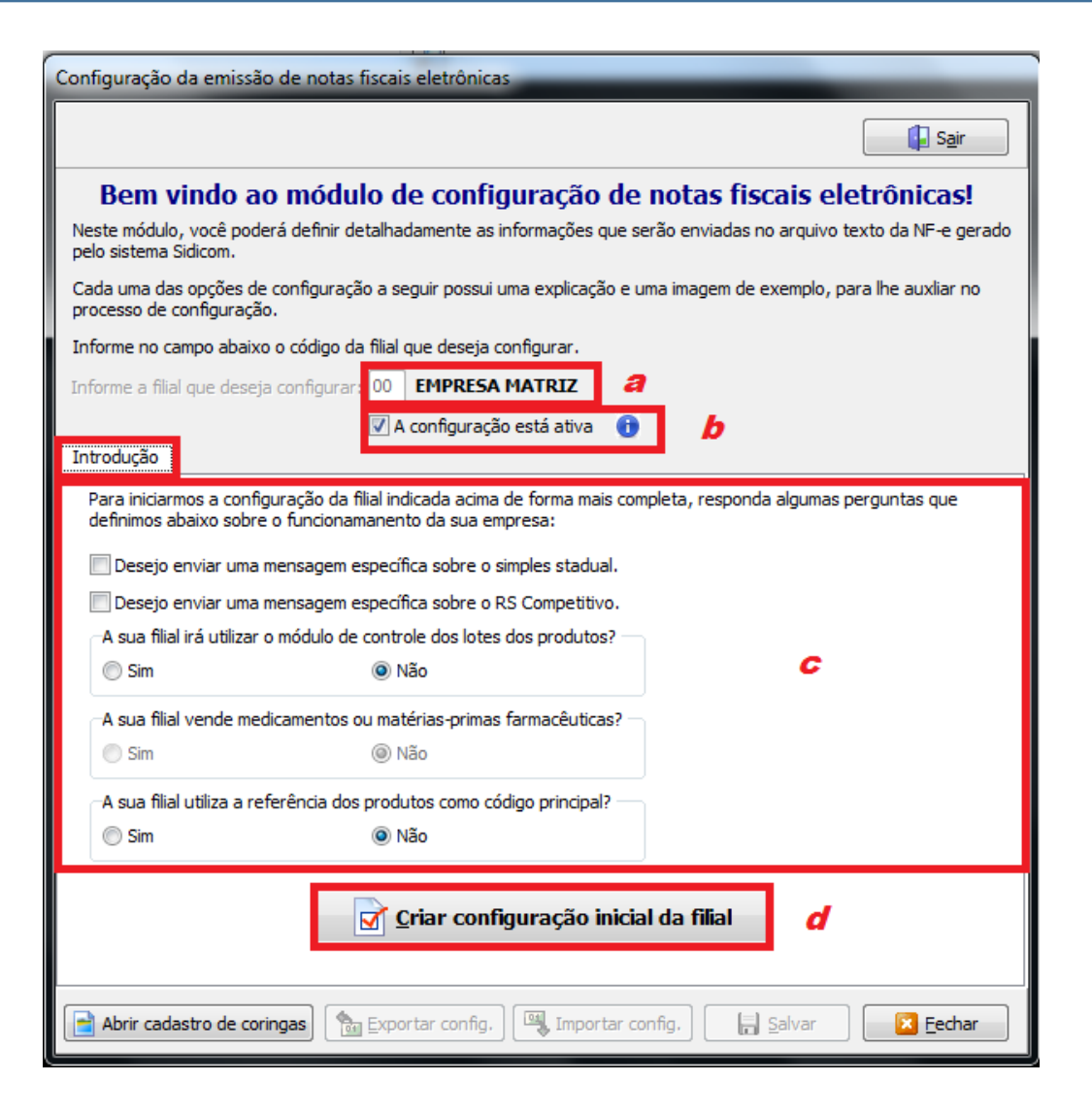

#### **3. Aba Configuração da NF-e**

Ao clicar na pasta amarela do campo "Lista CFOPs", será aberta a lista de CFOPs do S4 para que possam ser selecionadas quais enviarão a forma de pagamento como "Outros" para as notas fiscais. **Mais informações clicando no "I" azul ao lado**

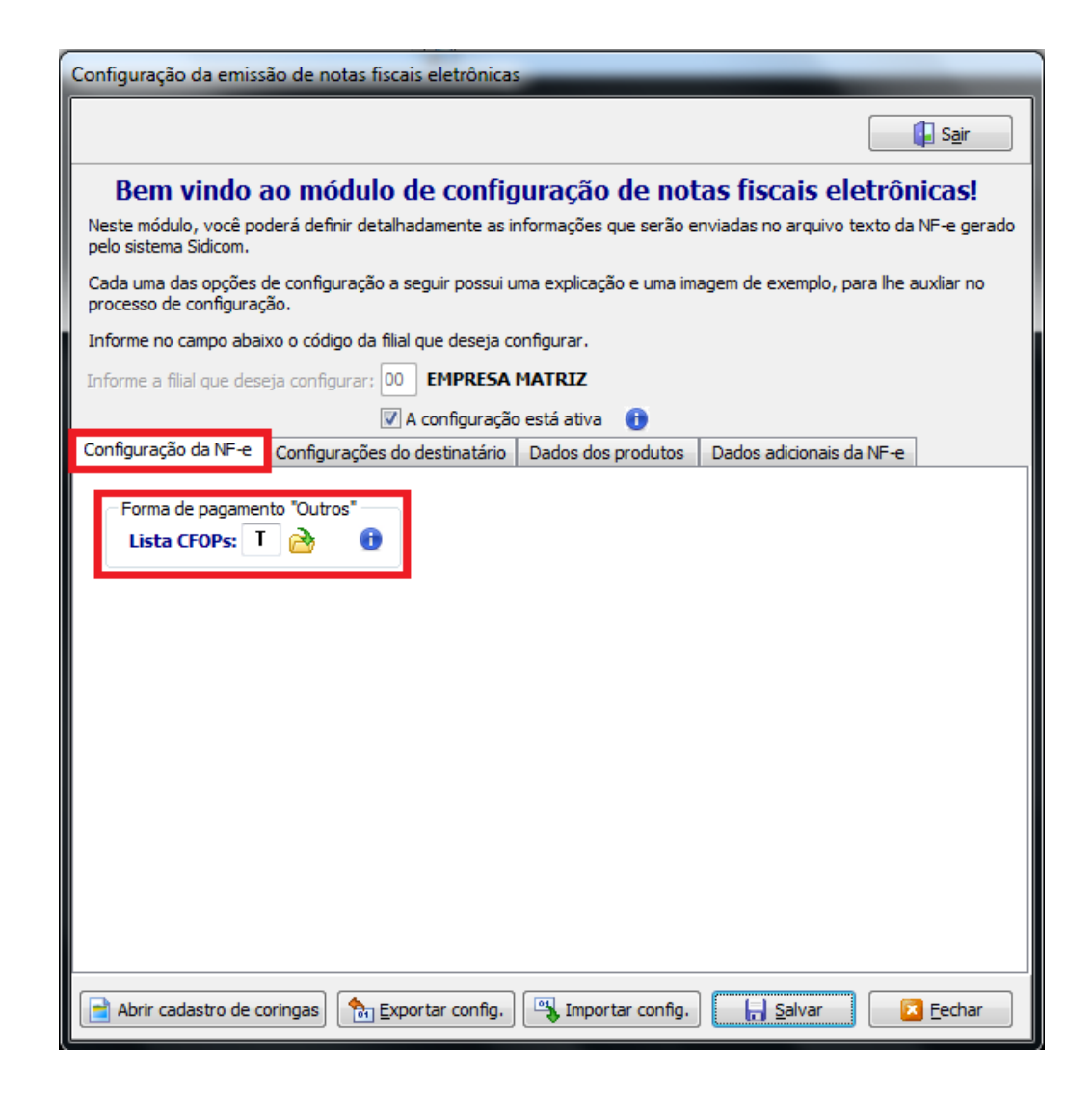

#### **4. Aba Configurações do Destinatário**

Aqui é definida a forma como sairá o nome de seus clientes nas notas fiscais, em relação ao código do cadastro no S4. Sem código ou com código, no início ou no final do nome do cliente.

Selecionar uma das opções.

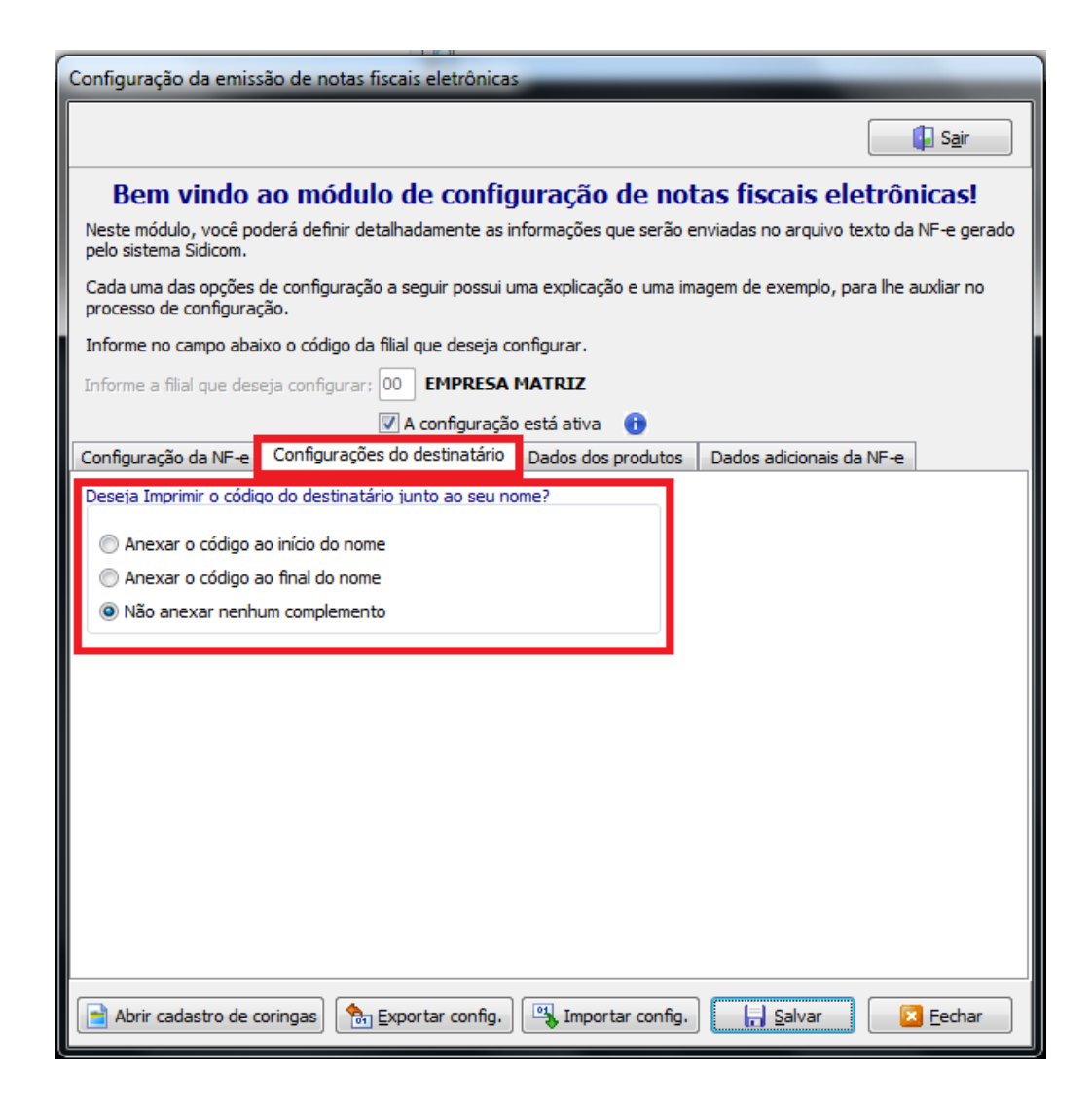

#### **5. Aba Dados dos Produtos**

#### **5.1 - Aba Dados dos Produtos 1**

Definir como deverão sair nas notas:

- a. Código do produto no S4 ou a Referência cadastrada;
- b. Opções de envio do nome do produto; **Mais informações clicando no "I" azul ao lado**
- c. Opções de envio da quantidade dos produtos;

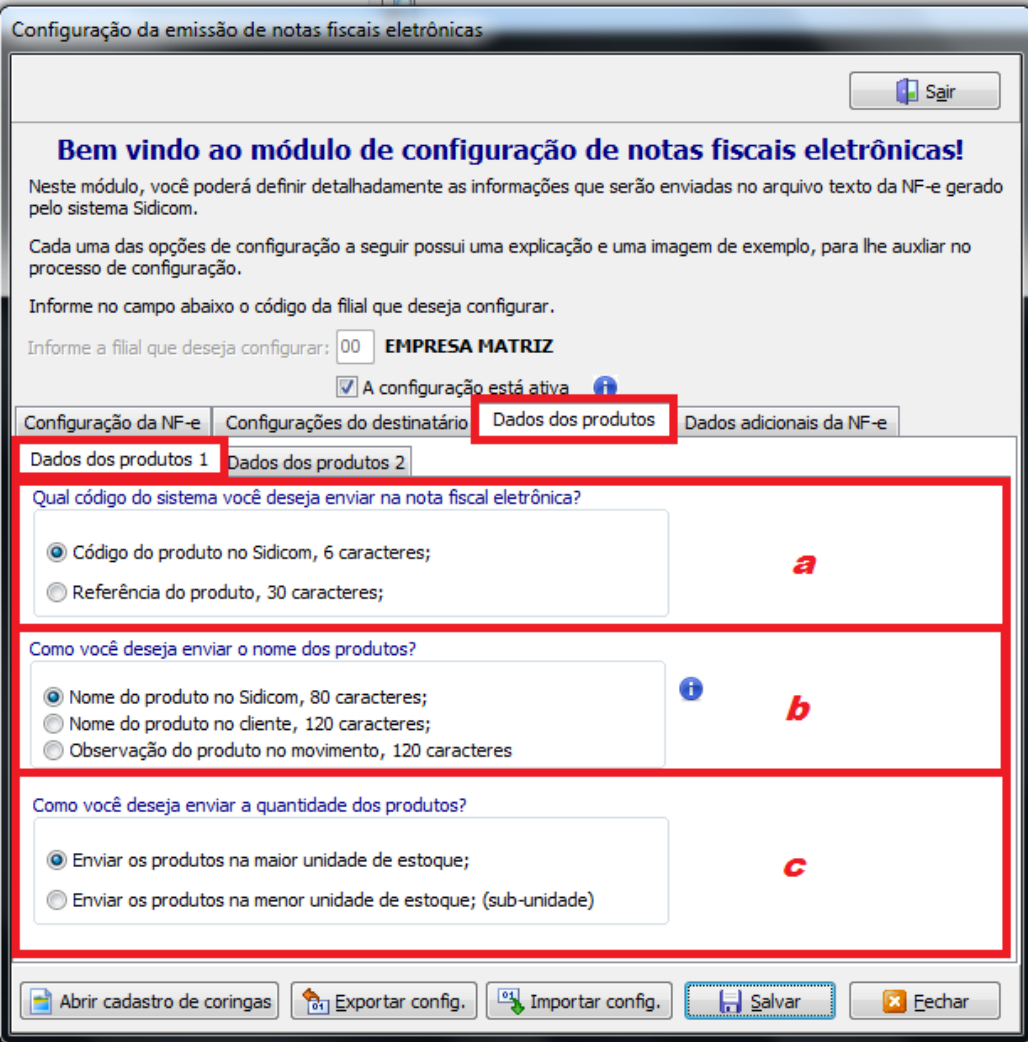

#### **5.2 - Aba Dados dos Produtos 2**

Definir como deverão sair nas notas:

- a. Opções de ordenação dos produtos na emissão das notas fiscais;
- b. Destacar valor de desconto ou não (mostrar valor líquido final);
	- Enviar lotes na tag de rastreio das notas;
- c. Visualização e inclusão de Coringas do S4 para definir informações dos produtos nos Dados Adicionais das notas;

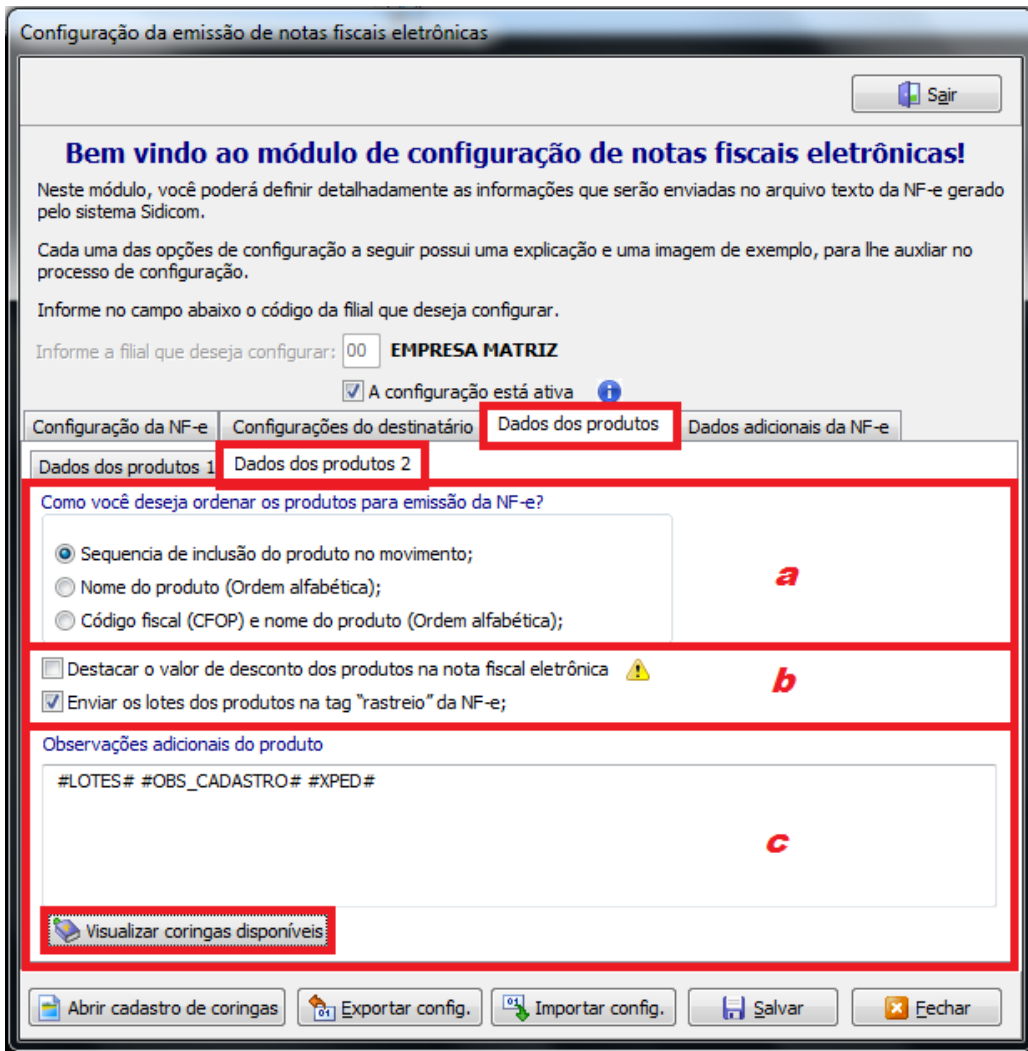

#### **6 - Aba Dados Adicionais da NF-e**

- a. Envio de mensagem do Simples, para empresas deste regime, nos dados adicionais;
	- Envio de mensagem do RS Competitivo; **OBS: ao selecionar, serão abertas abas específicas para inserir as informações**
- b. Visualização e inclusão de coringas do S4 para definir informações nos Dados Adicionais;
- c. Coringas incluídos nas emissões, como impostos, número do pedido, vendedor, etc;

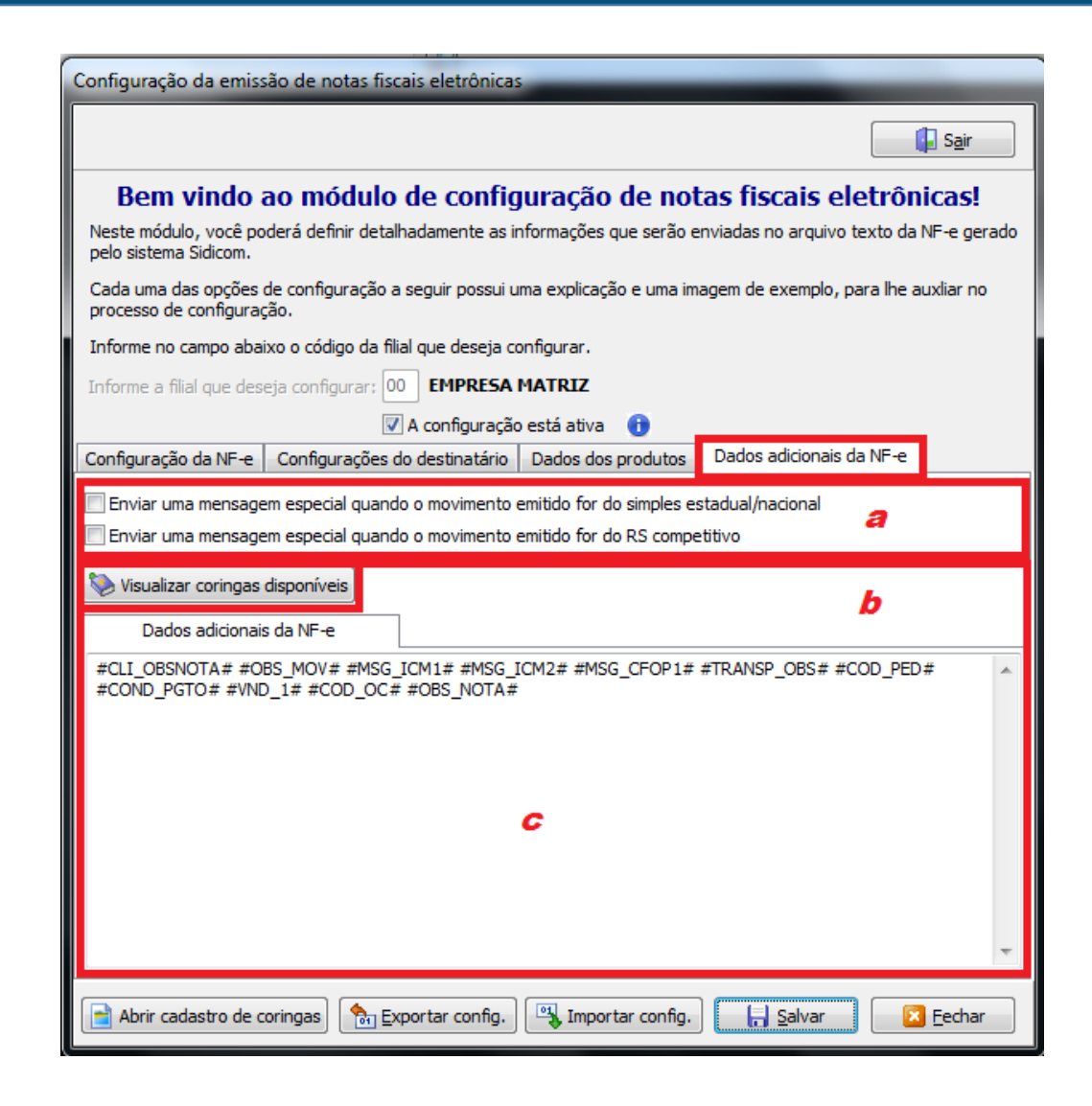

#### **7 - Outras opções**

Botões na parte inferior da tela, disponíveis em qualquer uma das abas abertas.

- a. Visualização de todos os Coringas do S4, referentes à clientes, totais dos movimentos, filiais emitentes, produtos, etc;
- b. Exportação da configuração (gerar arquivo);
- Importação da configuração (do arquivo);
- d. Para concluir as configurações, ou após qualquer alteração, clique em **Salvar**

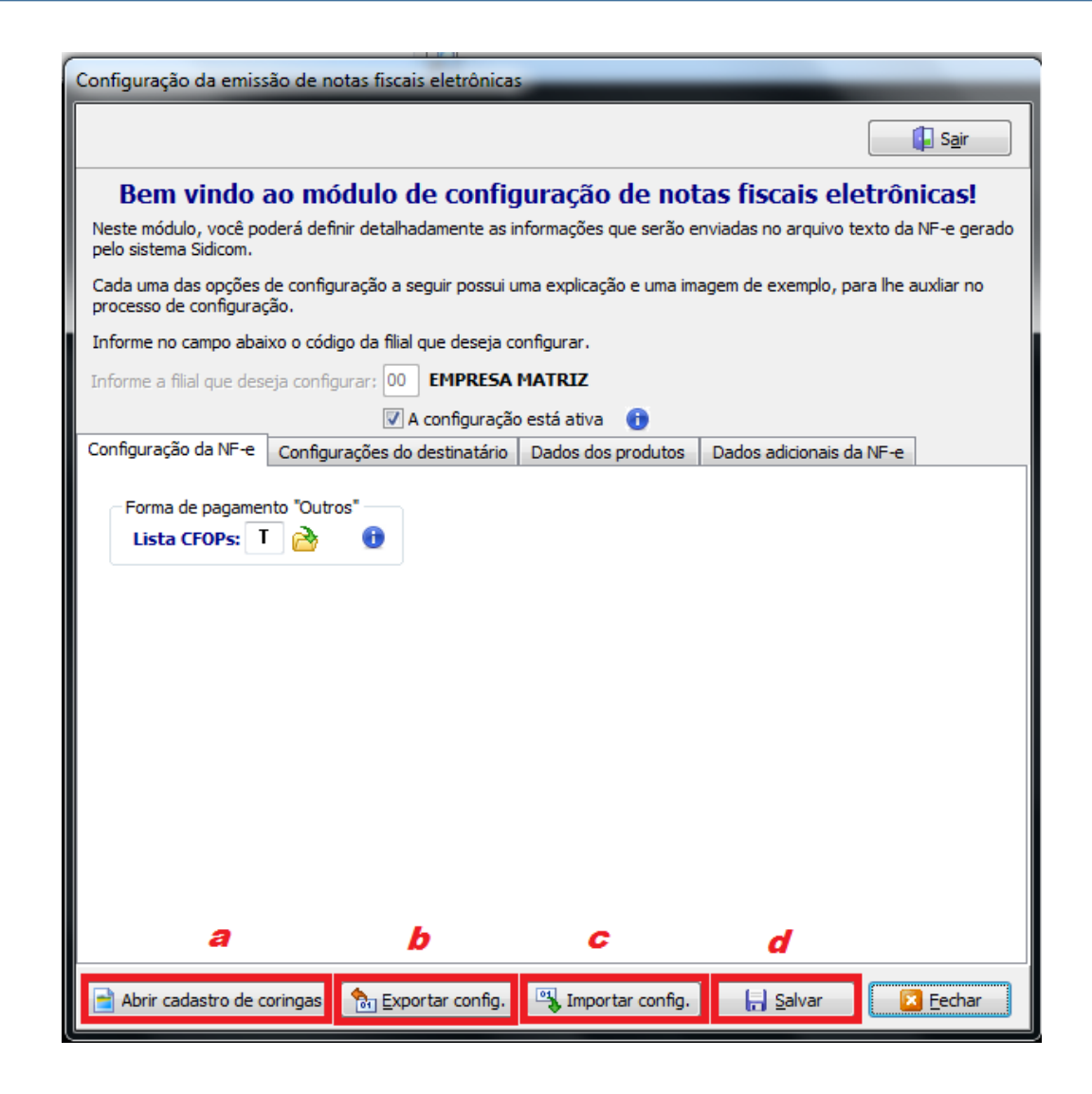

### Terminado!

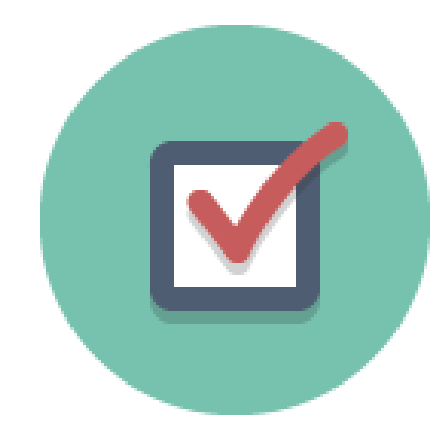

Concluída a configuração! Seguindo estes procedimentos, a emissão de suas notas fiscais estará ajustada para que saiam com as

informações desejadas.